### **NETGEAR BUSINESS**

# Guide d'installation

PoE Gigabit Ethernet 24 ports + Smart switch avec 4 ports SFP GS728TPv3 ou GS728TPPv3

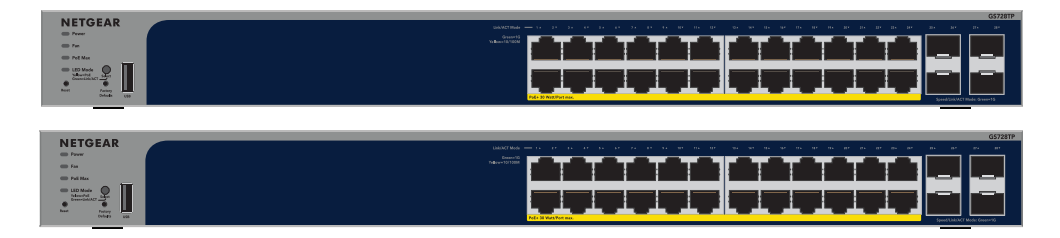

# Etape 1. Connectez le switch

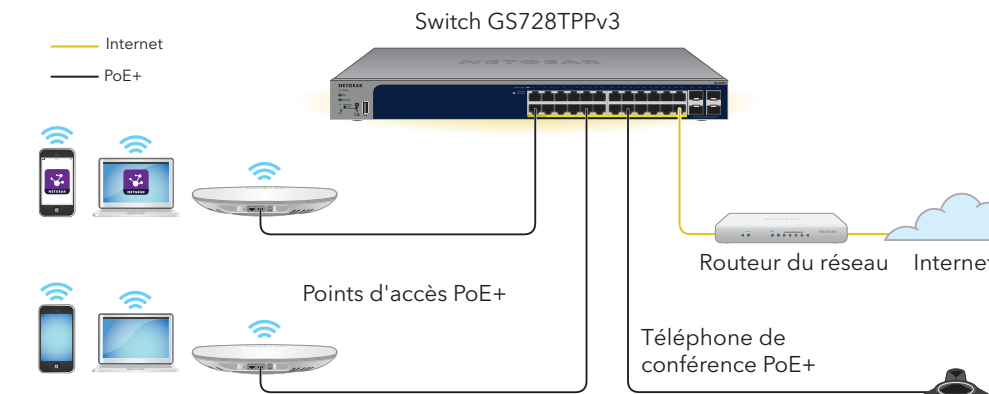

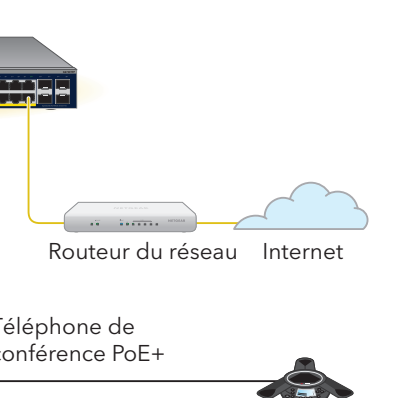

#### **Exemples de connexions**

# Etape 2 : Vérifiez l'état PoE

Le switch peut fournir jusqu'à 30 W PoE+ (IEEE 802.3at) à chaque port. Le budget de puissance PoE maximum pour tous les ports PoE+ actifs est de 190 W pour le modèle de switch GS728TPv3 et de 380 W pour le modèle GS728TPPv3.

Le voyant PoE Max indique l'état du budget PoE sur le switch :

• **Désactivé** : Suffisant. Plus de 7 W disponible en PoE.

• **Jaune continu** : Moins de 7 W disponible en PoE.

• **Jaune clignotant** : Au moins une fois au cours des deux dernières minutes, moins de 7 W d'alimentation PoE étaient disponibles.

## <span id="page-0-1"></span>Etape 3. Détectez le switch dans votre réseau.

Vous pouvez utiliser l'outil de détection de switch NETGEAR pour détecter l'adresse IP du switch sur votre réseau. Les abonnés NETGEAR Insight peuvent utiliser l'application Insight pour détecter le switch.

Sur votre appareil mobile, rendez-vous dans la boutique d'applications Google ou Apple, recherchez **NETGEAR Insight** et téléchargez la dernière version de l'application.

2. Ouvrez l'application NETGEAR Insight.

Option A : Utilisez l'outil de détection de switch NETGEAR

L'outil de détection de switch NETGEAR vous permet de détecter l'adresse IP du switch sur votre réseau à partir d'un ordinateur Mac ou Windows connecté au même réseau que le switch. Pour

télécharger cet outil, consultez le site

*[www.netgear.fr/support/product/netgear-switch-discovery-tool.aspx](https://www.netgear.fr/support/product/netgear-switch-discovery-tool.aspx)*.

### Option B : Utilisez l'application NETGEAR Insight

Si votre switch et votre appareil mobile sont connectés au même réseau, vous pouvez utiliser l'application NETGEAR Insight pour détecter l'adresse IP du switch dans votre réseau. Quelle que soit votre configuration, vous pouvez utiliser l'application Insight pour enregistrer le switch et activer votre

garantie.

Puis, poursuivez avec [Etape 4 : Connectez-vous à l'interface de l'appareil pour configurer le switch](#page-0-0) et [Etape 5 : Modifiez le mode d'administration et choisissez le mode NETGEAR Insight](#page-1-0).

3. Si vous n'avez pas encore configuré de compte NETGEAR, appuyez sur **Create NETGEAR Account** (Créer un compte NETGEAR) et suivez les instructions à l'écran.

4. Saisissez l'adresse électronique et le mot de passe de votre compte NETGEAR et appuyez sur

• **Option 1 : Votre switch et votre appareil mobile sont connectés au même réseau**.

- 
- 
- 
- **LOG IN** (Connexion).
	- suivantes :
	-
	-

Votre switch et son adresse IP s'affichent dans la liste des appareils. Effectuez les actions

a. Sélectionnez le switch ou appuyez sur **Unclaimed** (non demandé).

b. Sur l'écran suivant, appuyez sur **ADD DEVICE** (AJOUTER UN APPAREIL) et poursuivez à l'étape 3.5.

Si le switch ne s'affiche pas dans la liste des appareils, appuyez sur **+** dans le coin en haut à droite et appuyez sur **Scan Network** (Rechercher le réseau). Si le switch ne s'affiche toujours pas, suivez l'option 2 ci-dessous.

#### Connectez les appareils aux ports réseau RJ-45 (1-24) sur le panneau avant du switch. Utilisez des câbles Ethernet de catégorie 5e (Cat 5e) dotés de connecteurs RJ-45 pour établir des connexions Ethernet Gigabit.

- **Option 2 : Votre switch et votre appareil mobile ne sont pas connectés au même réseau**. Votre switch et son adresse IP ne s'affichent pas dans la liste des appareils. Effectuez les actions suivantes :
- a. Appuyez sur **+** dans le coin supérieur droit.
- b. Utilisez la caméra de votre appareil mobile pour scanner le code à barres ou le code QR ou saisissez le numéro de série, puis poursuivez à l'étape 3,5.
- 5. Suivez les instructions à l'écran pour poursuivre l'enregistrement du switch. Au cours de la procédure, décidez si vous voulez gérer et contrôler le switch à partir de l'interface de l'appareil ou à distance depuis le cloud, à l'aide de NETGEAR Insight :
	- **Interface de l'appareil** : Appuyez sur **Not Now** (Pas maintenant). Puis, poursuivez avec [Etape 4 : Connectez-vous à l'interface de l'appareil pour configurer le switch](#page-0-0).
- **Portail NETGEAR Insight Cloud ou application Insight** : Appuyez sur **Manage with Insight** (Gérer avec Insight).

**Remarque :** pour plus d'informations sur l'installation, reportez-vous au quide d'installation matérielle que vous pouvez télécharger en consultant *[www.netgear.fr/support/](https://www.netgear.fr/support/)*.

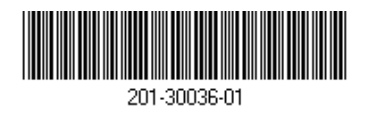

## <span id="page-0-0"></span>Etape 4 : Connectez-vous à l'interface de l'appareil pour configurer le switch

Vous pouvez utiliser le switch comme appareil plug and Play ou modifier les paramètres en vous connectant à l'interface de gestion via l'interface utilisateur de l'appareil.

1. Ouvrez un navigateur Web sur un ordinateur ou une tablette connecté(e) au même réseau que votre switch.

Vous pouvez utiliser une connexion filaire ou WiFi.

2. Dans le champ d'adresse de votre navigateur Web, saisissez l'adresse IP du switch que vous avez détectée dans [Etape 3. Détectez le switch dans votre réseau.](#page-0-1).

Si le switch est connecté à Internet, la page Register to activate your warranty (Enregistrezvous pour activer la garantie) s'affiche. Toutefois, si vous avez déjà enregistré le switch avec l'application NETGEAR Insight, la page de connexion à l'interface de l'appareil s'affiche et vous pouvez poursuivre à l'étape 4.4.

- 3. Si vous n'avez pas encore enregistré le switch avec l'application NETGEAR Insight, cliquez sur l'un des boutons suivants :
- **Register Your Device** (Enregistrer votre appareil) : Ce bouton s'affiche si le switch est connecté à Internet. Vous pouvez enregistrer le switch et activer la garantie. Pour plus d'informations sur les nombreux avantages qu'offre l'enregistrement de votre switch, consultez la page *[www.netgear.fr/why-register/](https://www.netgear.fr/why-register/)*.
- **Enter Registration Key** (Saisir une clé de licence) : Si vous obtenez une clé d'enregistrement, par exemple en enregistrant votre switch sur le site [MyNETGEAR.com](https://www.netgear.com/mynetgear) , vous pouvez saisir la clé, puis vous connecter à l'interface de l'appareil.

2. Connectez un port du switch à un réseau comprenant un serveur DHCP comme, par exemple, un routeur.

**Remarque :** dans un petit bureau ou à domicile, branchez le switch sur le port de réseau local d'un routeur qui, est relié à un modem ou à une passerelle.

Pour utiliser le port SFP, vous devez insérer un module émetteur-récepteur SFP, que vous pouvez acheter auprès de NETGEAR.

Mettez le switch sous tension, puis patientez deux minutes.

Si vous avez connecté le switch à un réseau avec un serveur DHCP, une nouvelle adresse IP est automatiquement attribuée au switch. (L'adresse IP par défaut du switch est 192.168.0.239.)

# Contenu de la boîte

- Switch NETGEAR GS728TPv3 ou GS728TPPv3
- Cordon d'alimentation amovible (varie selon la région)
- Pieds en caoutchouc pour l'installation sur une table
- Kit de fixation sur bâti pour une installation sur bâti
- Guide d'installation

Ce switch est conçu pour une utilisation en intérieur uniquement. Si vous souhaitez le connecter à un périphérique situé à l'extérieur, le périphérique extérieur doit être correctement mis à la terre et protégé contre les surtensions, et vous devez installer un dispositif Ethernet de protection contre les surtensions en ligne entre le switch et chaque périphérique extérieur. Le non-respect de cette consigne peut endommager le switch.

**AVERTISSEMENT :** avant de connecter ce switch à des câbles ou périphériques d'extérieur, lisez l'article [kb.netgear.com/fr/000057103](https://kb.netgear.com/fr/000057103) pour obtenir des informations relatives à la sécurité et à la garantie.

Octobre 2022

#### **NETGEAR, Inc.**

350 East Plumeria Drive San Jose, CA 95134, USA (Etats-Unis)

#### **NETGEAR INTERNATIONAL LTD**

Floor 6, Penrose Two, Penrose Dock, Cork, T23 YY09, Irlande

## <span id="page-1-0"></span>Etape 5 : Modifiez le mode d'administration et choisissez le mode NETGEAR Insight

**Remarque :** suivez les instructions de cette étape uniquement si vous voulez modifier le mode d'administration et choisir NETGEAR Insight.

Par défaut le mode d'administration dans l'interface de l'appareil est défini sur Directly Connect to Web Browser Interface (Connexion directe à l'interface du navigateur Web), qui vous permet de configurer le switch à partir de l'interface de l'appareil.

Modifiez le modes de gestion dans l'interface de l'appareil pour gérer le switch à distance à partir du cloud avec le portail Insight Cloud ou l'application Insight.

Il s'agit du mot de passe que vous avez défini la première fois que vous vous êtes connecté à l'interface de l'appareil.

1. Ouvrez un navigateur Web sur un ordinateur ou une tablette connecté(e) au même réseau que votre switch.

Vous pouvez utiliser une connexion filaire ou WiFi.

2. Dans le champ d'adresse de votre navigateur Web, saisissez l'adresse IP du switch. La page de connexion de l'interface de l'appareil s'affiche.

Si vous n'avez pas encore enregistré le switch, la page Register to activate your warranty (Enregistrez-vous pour activer la garantie) s'affiche. Pour plus d'informations, consultez [Etape 4 : Connectez-vous à l'interface de l'appareil pour configurer le switch](#page-0-0).

Saisissez le mot de passe d'administration de votre appareil.

4. Cliquez sur le bouton **Go** (Accéder).

La page System Information (Informations système) s'affiche.

5. Sélectionnez le bouton radio **NETGEAR Insight Mobile App and Insight Cloud Portal** (Application NETGEAR Insight Mobile et portail Insight Cloud).

# Considérations relatives au PoE

L'alimentation PoE et PoE+ fournie par le switch est traitée par priorité dans l'ordre croissant des ports (du port 1 au port 24), avec un budget de puissance total de 190 Watts pour le modèle GS728TPv3 et de 380 W pour le modèle GS728TPPv3.

> La tension PoE du switch autorise.

Le tableau suivant montre les gammes de puissance sans éléments ignorés, calculées avec la longueur maximale du câble de 100 mètres. Si un appareil reçoit une alimentation PoE insuffisante du switch, pensez à utiliser un câble plus court.

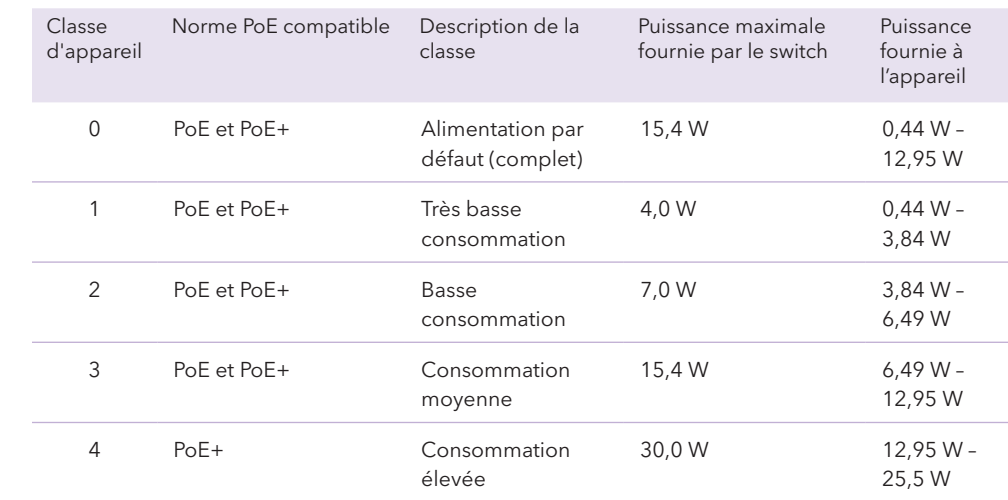

# Dépannage du PoE

Voici quelques conseils qui vous aideront à corriger les problèmes de PoE qui peuvent survenir :

- <span id="page-1-1"></span>**Skip Registration and Access the UI** (Ignorer l'enregistrement et accéder à l'interface) : L'enregistrement n'est pas obligatoire, mais nous le recommandons fortement. Si vous n'enregistrez pas le switch dans un délai de 30 jours après l'achat, votre droit à la garantie peut être affecté.
- 4. Si vous y êtes invité(e), saisissez le mot de passe d'administration par défaut, qui est **password**, et cliquez sur le bouton **Go** (Accéder).
- 5. Si la page Change Default Password (Modifier le mot de passe par défaut) s'affiche, spécifiez et confirmez un nouveau mot de passe d'administration de l'appareil, cliquez sur le bouton **Submit** (Envoyer) et connectez-vous à nouveau à l'aide de votre nouveau mot de passe.

• Si le voyant PoE Max est allumé en jaune fixe, déconnectez un ou plusieurs appareils PoE pour empêcher le dépassement d'abonnement PoE.

• Pour chaque appareil alimenté connecté au switch, le voyant PoE associé sur le switch s'allume en vert fixe. Si le voyant PoE correspondant s'allume en jaune, une défaillance de PoE s'est produite et le PoE s'est arrêté en raison de l'une des conditions répertoriées dans le tableau

- 
- suivant.

#### Condition d'erreur

Un court-circuit lié

La demande en alim alimenté dépasse switch. Le niveau m connexion PoE et d

Le courant PoE sur classification de l'a

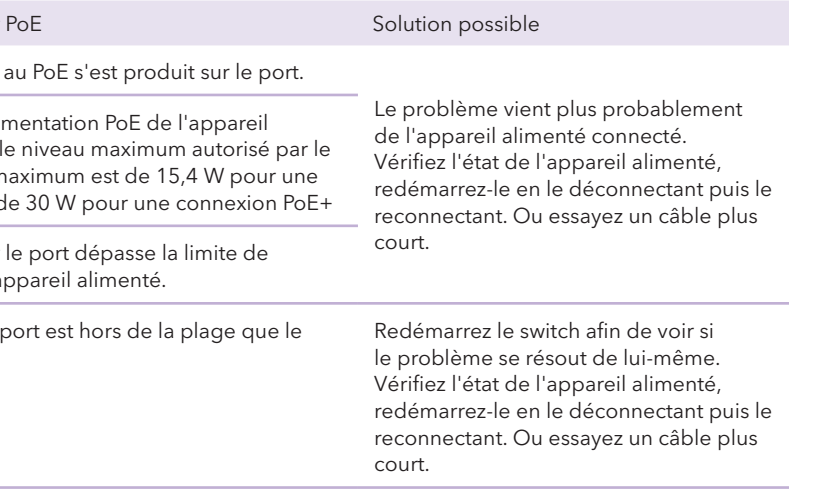

## Support et communauté

Visitez [https://www.netgear.fr/support/](https://www.netgear.com/support/) pour obtenir des réponses à vos questions et accéder aux derniers téléchargements.

Vous pouvez également consulter notre communauté NETGEAR pour obtenir de bons conseils sur [community.netgear.com](https://community.netgear.com/).

## Règlementation et aspects juridiques

Pour les informations à propos de la conformité réglementaire, y compris la Déclaration de conformité pour l'UE, rendez-vous sur [https://www.netgear.com/fr/about/regulatory/](https://www.netgear.com/about/regulatory/).

Avant de brancher l'alimentation, reportez-vous au document de conformité légale.

N'utilisez pas ce périphérique à l'extérieur. La source PoE est destinée à une connexion à l'intérieur d'un bâtiment uniquement.

> © NETGEAR, Inc., NETGEAR et le logo NETGEAR sont des marques commerciales de NETGEAR, Inc. Toutes les marques commerciales autres que NETGEAR sont utilisées à des fins de référence uniquement.

La page System Information (Informations système) s'affiche. Vous pouvez à présent configurer le switch. Pour plus d'informations sur la configuration du switch à partir de l'interface de l'appareil, consultez le manuel de l'utilisateur, que vous pouvez télécharger en visitant *[www.netgear.fr/support/](https://www.netgear.fr/support/)*.

- 6. Dans la fenêtre qui s'ouvre, cliquez sur le bouton **OK**.
- 7. Cliquez sur le bouton **Apply** (Appliquer).
- 8. Dans la fenêtre qui s'ouvre, cliquez sur le bouton **OK**. Les paramètres sont enregistrés.

La première fois où vous modifiez le mode d'administration et choisissez le mode Insight, le switch est réinitialisé avec les paramètres par défaut et vous devez configurer le switch à l'aide du portail NETGEAR Insight Cloud ou de l'application NETGEAR Insight. Nous vous recommandons d'utiliser le portail Insight Cloud.

**Remarque :** vous pouvez toujours vous connecter à l'interface de l'appareil et accéder à un menu limité, mais au lieu du mot de passe d'administration de l'appareil, vous devez à présent saisir le mot de passe de l'emplacement réseau Insight auquel vous avez ajouté le switch.